# **Psychology 311 – Introduction to Statistics**

# **Lab Manual**

**Diane Lane** 

**Washington State University Vancouver** 

## Table of Contents

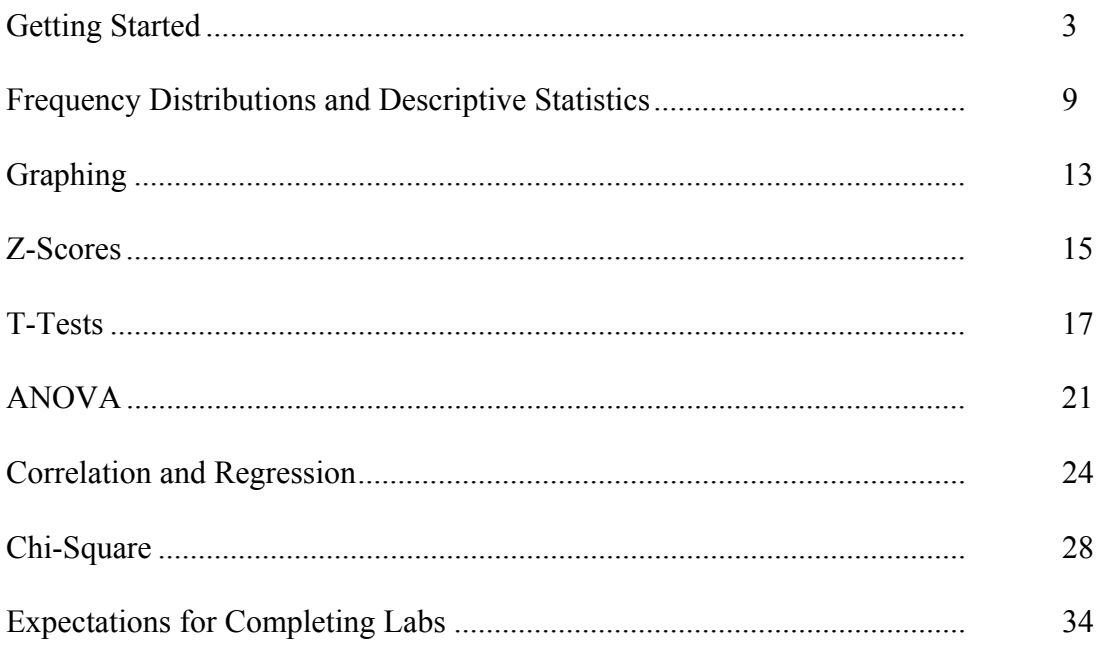

## Section 1 - Getting Started

 This manual will provide directions for the 10.1 version of SPSS, a statistical program. However, you may use the 7.5 student version to complete lab assignments. For our purposes, there are only minor differences between the two programs.

#### Opening the Program

 Once your computer is on and you are in Windows, click one time on the "Start" button at the left-hand bottom corner of the screen. Go to "Programs" and click on it once. Select SPSS 10.1 from the list of programs by double clicking on it.

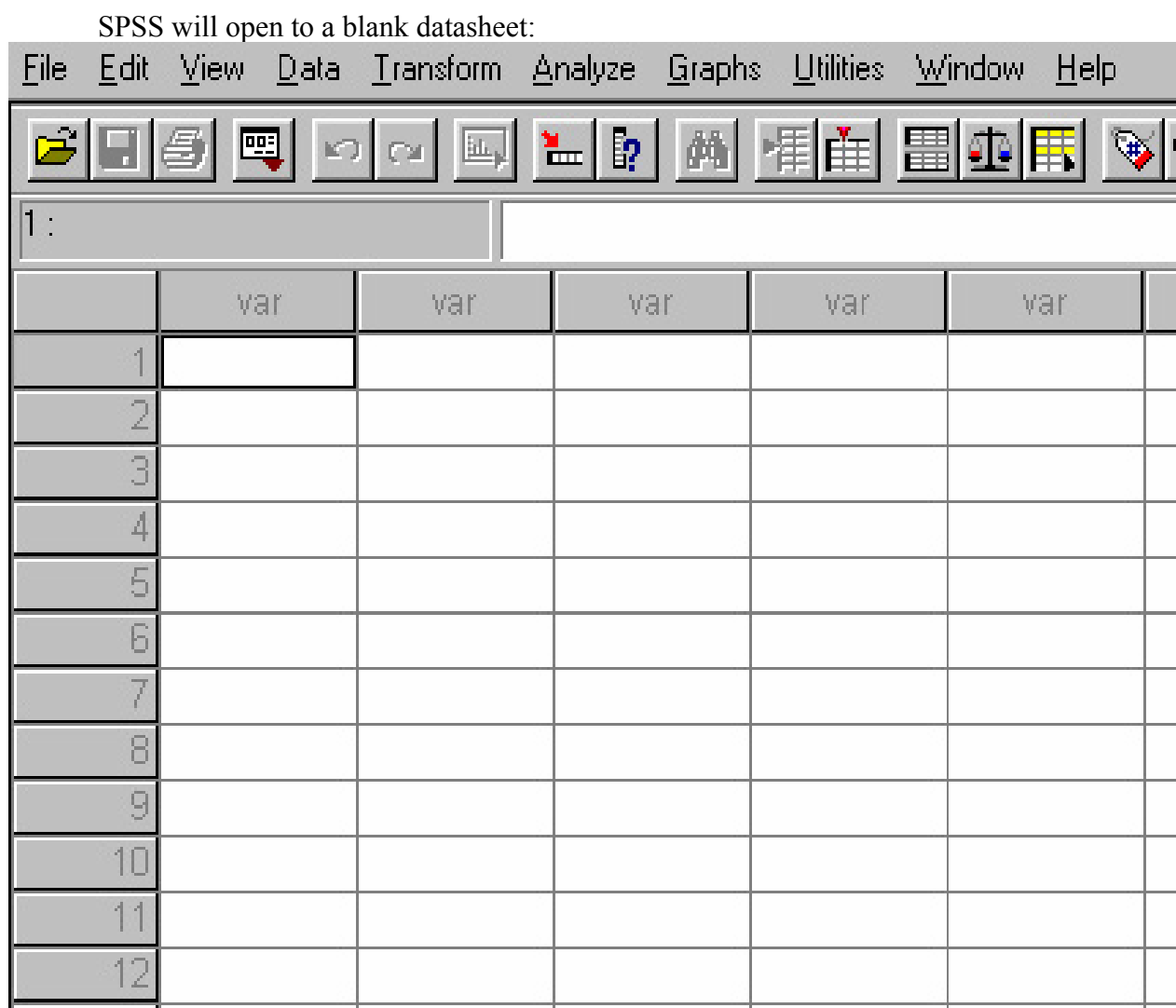

You can immediately start putting data into the datasheet, or open a previously saved file.

## Opening a Saved Data File

 Go to "File" at the top right-hand corner of your screen. Select "Open", then select "Data". From there, select the correct drive (A: from floppy; C: from hard drive), and either select the file from the list provided, or type in the file name. The saved data will open to the datasheet.

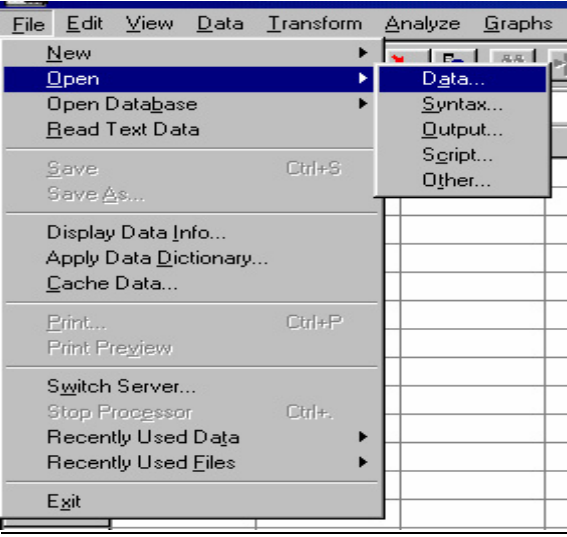

Entering Data to Datasheet

 Variables are listed in columns, not rows. There are two types of variables you can place into the datasheet:

- A. Raw scores i.e., actual scores such as 145 for a person's weight.
- B. Categorical values coded numerical values for categorical data.
	- Ex: Freshman  $= 1$ Sophomore  $= 2$ Junior  $= 3$ Senior  $= 4$

## Labeling Variables

 Variables are labeled by clicking one time on the "Variable View" tab at the bottom left-hand corner of the screen. This will bring you into a screen that summarizes information about each variable. Clicking on the variable of interest will highlight that variable (which should be listed as var00001, var00002, etc.). Once highlighted, change the variable name by typing in the desired name.

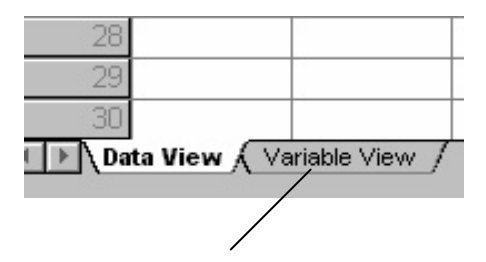

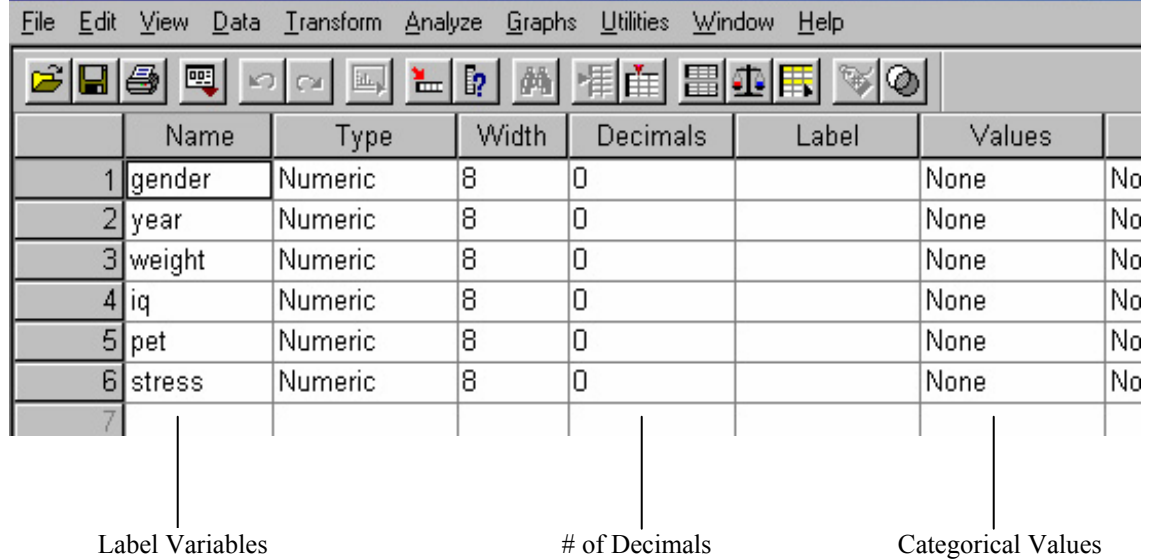

#### Coding Categorical Values

 Categorical values can be entered into the dataset. To identify the categorical values click one time on the "Variable View" tab at the bottom left-hand corner of the screen.

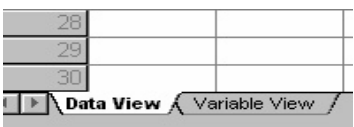

Once in the variable view screen click on the "Values" box that corresponds to the variable of interest.

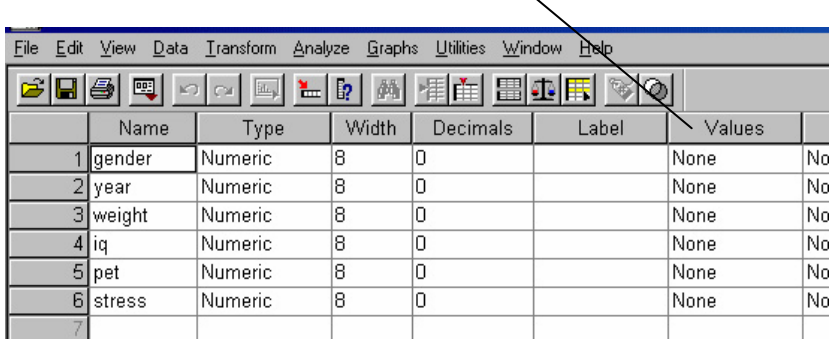

This will open a "Value Labels" menu box, which allows a values to be assigned to numbers in each variable.

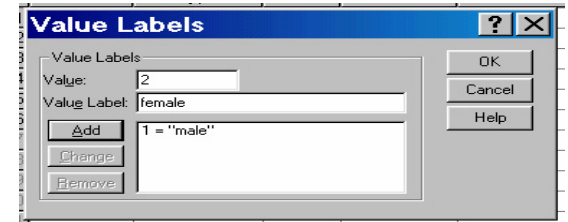

 For example, in the "Gender" variable, 1 signifies a male subject, whereas 2 signifies a female subject. Therefore, type "1" for value, and "male" for value label. Then click add. After clicking add, the program immediately brings you back to the value field to allow labeling of another variable. Continue labeling for each value. When complete click on "OK" one time.

 You will then be brought back to the "Variable View" menu. To return to the datasheet click on the "Data View" tab one time.

#### Saving Data

 To save data, click one time on "File" in the top left-hand corner of the screen. Select "Save". Select drive data will be saved to and type in a file name. **The suffix for any SPSS dataset must be .sav -** SPSS will not recognize a dataset without the suffix .sav.

So for our data, if we wanted to call it stats, our file name would be: stats.sav

## Saving Output

 To save output, while in output screen, click one time on "File" and select "Save". **The suffix for any SPSS output must be .spo** – SPSS will not recognize an output without the suffix .spo.

So for our output, if we wanted to call it stats, our file name would be: stats.spo

#### Example Dataset

 This example dataset will be used throughout the manual to demonstrate how to use the SPSS program to complete various types of statistics.

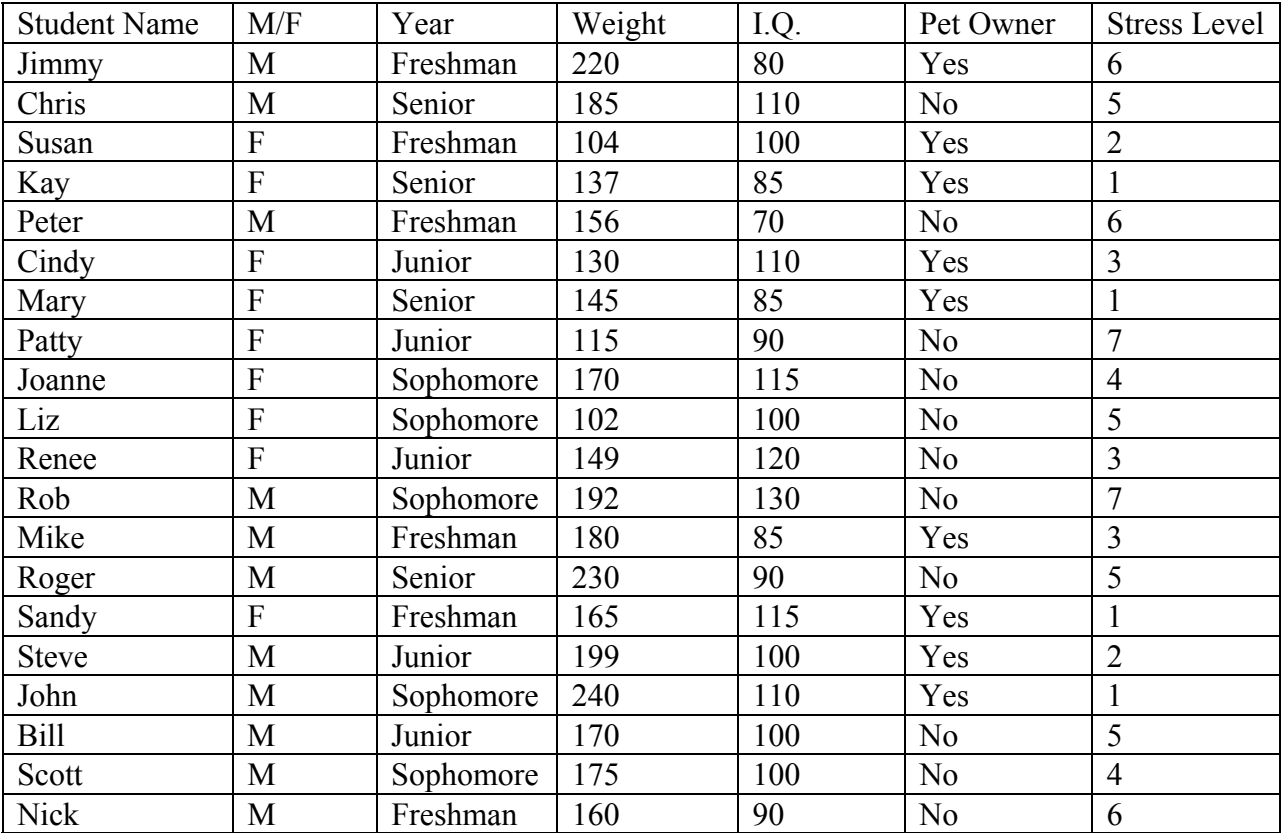

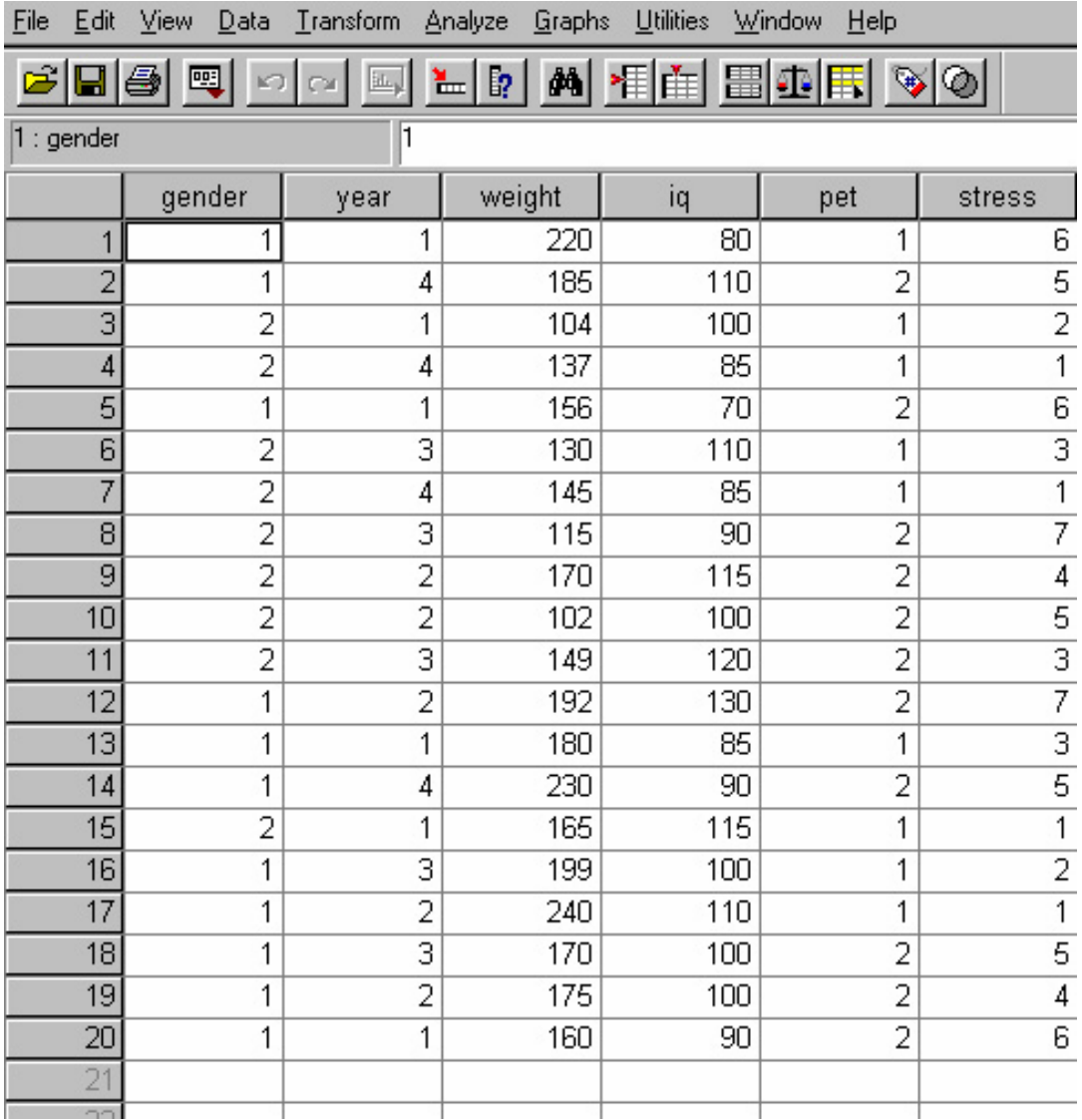

Dataset in SPSS:

You may view the dataset or output file at anytime by clicking on either the SPSS data button (after you name your dataset, the name will be displayed on this button - in this example, the dataset button was named "statslab".) or the SPSS output button at the bottom of the screen.

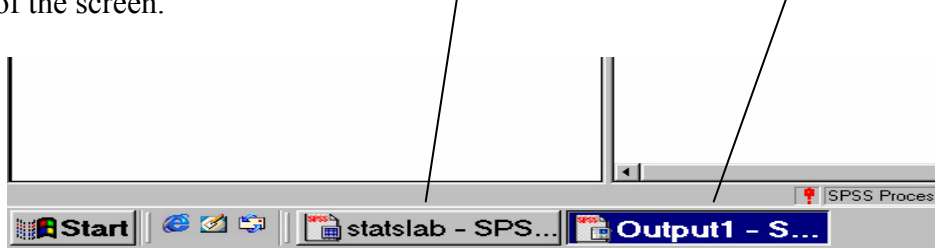

#### Section 2 - Frequency Distributions and Descriptive Statistics

#### Frequency Distribution

 To obtain a frequency distribution click one time on "Analyze", go to "Descriptive Statistics", then "Frequencies".

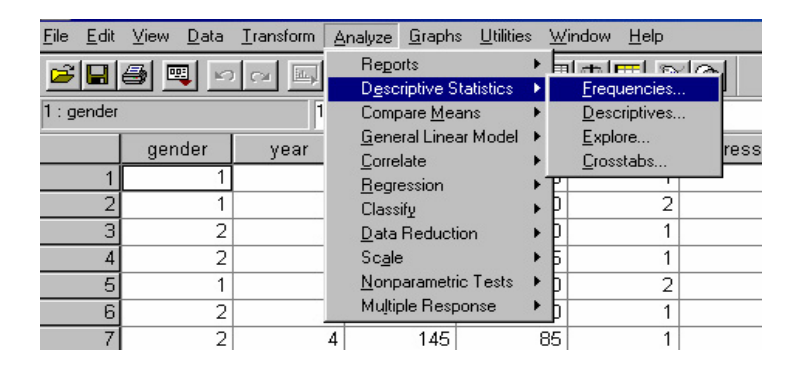

 From the Frequencies menu, place the variable of interest into the "Variables" box by clicking on the variable one time then clicking on the arrow key. (You may use one variable at a time, several variables, or all the variables. You will receive the statistics you select for each variable in the "Variables" box.)

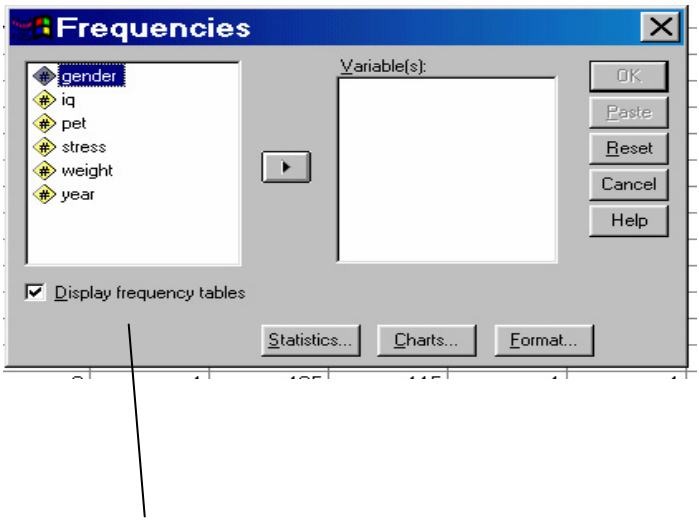

 Click on the "Display Frequency Tables" box to get a frequency table. This table will give you the variable values, its frequency, percentage, valid percentage, and cumulative percentage for each variable placed in the "Variables" box.

For example, if we placed "weight" into the "Variables" box, we would have an output like this:

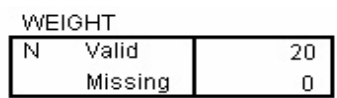

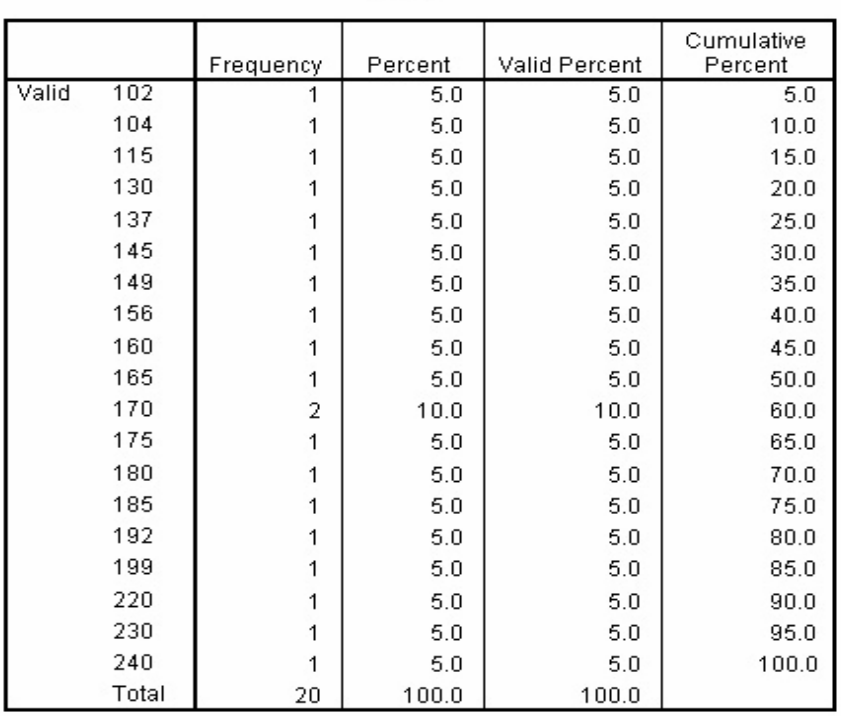

**WEIGHT** 

 Each weight entered into the dataset is listed in the far left column, with the frequency, percent and cumulative percent for each weight.

## Measures of Central Tendency and Variance

Click one time on "Analyze", go to "Descriptive Statistics", then "Frequencies".

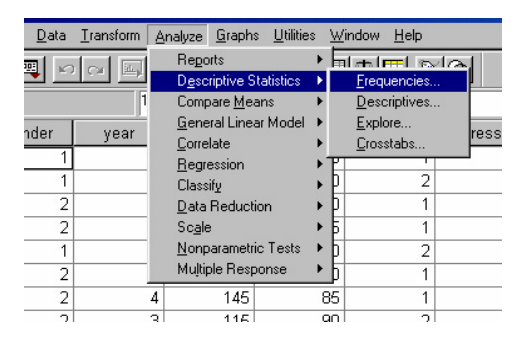

From the Frequencies menu, place the variables of interest into the "Variables" box. Click one time on the "Statistics" box at the bottom of the screen.

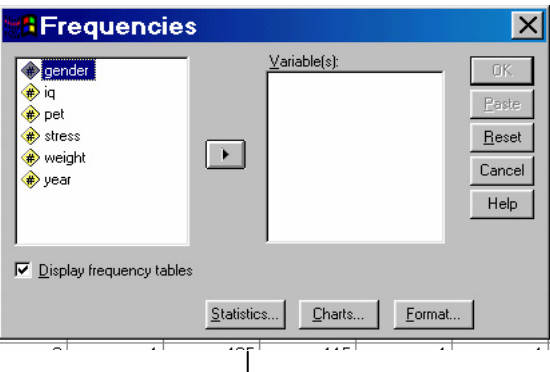

Once in the "Statistics" menu, select desired statistic by clicking on the box to the left of the desired statistic. Then click "Continue", which will bring you back to the "Frequencies" menu. If done click "O.K." Selected statistics will be generated in an output file.

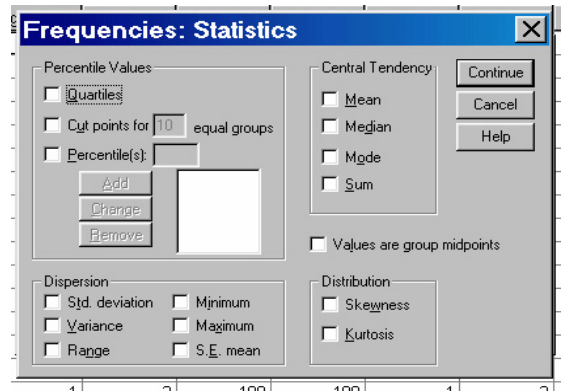

Click one time on "Analyze", go to "Descriptive Statistics", then "Descriptives.

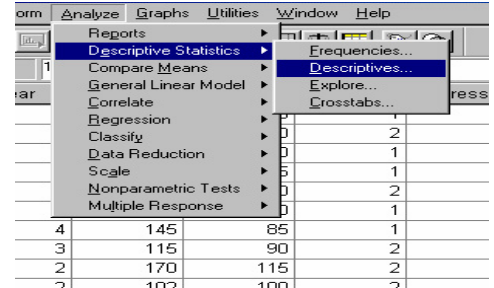

From the Descriptives menu, place the variables of interest into the "Variables" box. Click on the "Options" box.

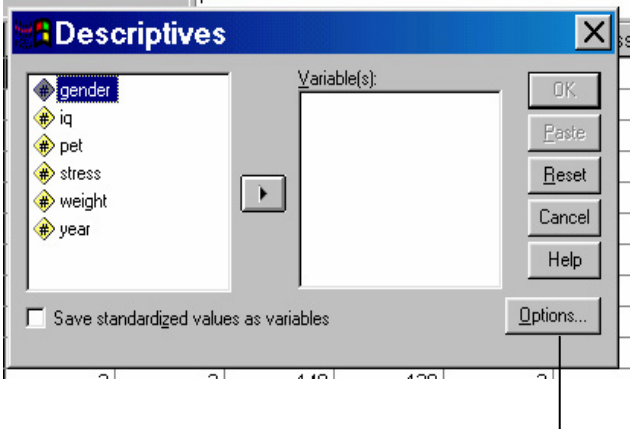

From the options menu select the wanted statistics, then click continue. Once back into the Descriptives menu, click "OK" to complete statistics

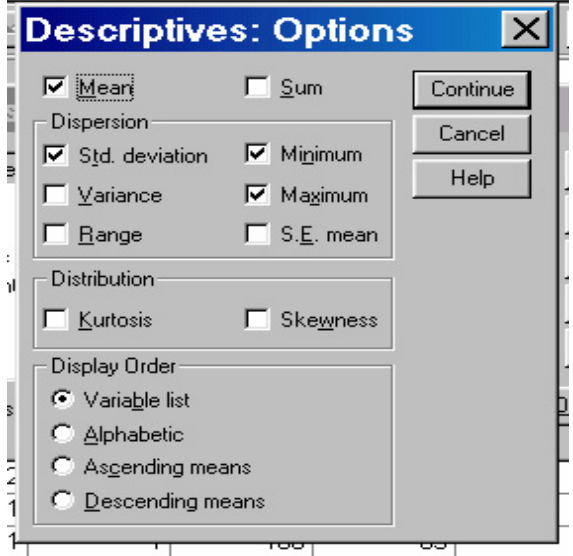

**OR**

## Section 3 - Graphing

Bar Charts and Histograms

Click one time on "Analyze", go to "Descriptive Statistics", then "Frequencies".

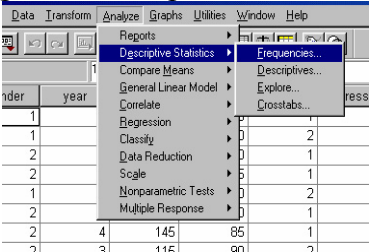

Place the variables of interest into the "Variables" box. Click one time on the "Charts" button at the bottom of the screen.

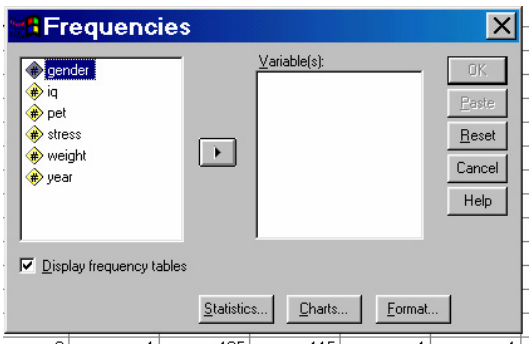

Select "Bar Chart" or "Histogram". Clicking on "Continue" will return to the Frequencies menu.

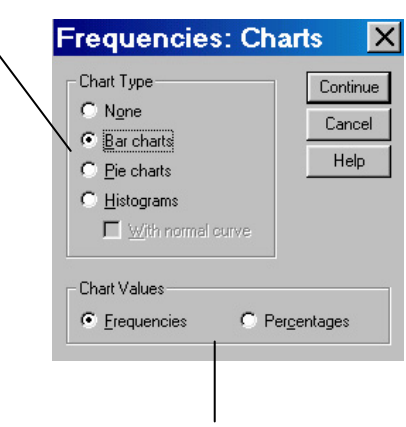

Selecting Chart Values: charts can be completed by frequencies (# of each value) or by percentages (percent of total for each value). Make sure to select the correct value depending upon the question asked.

#### Stem and Leaf Plots

Click one time on "Analyze", go to "Descriptive Statistics", then "Explore".

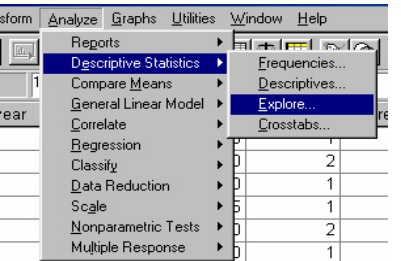

Place the variable(s) of interest into the "Dependent List". Under "Display" box in left lower-hand corner select "Plots". Then click one time on "Plots" button.

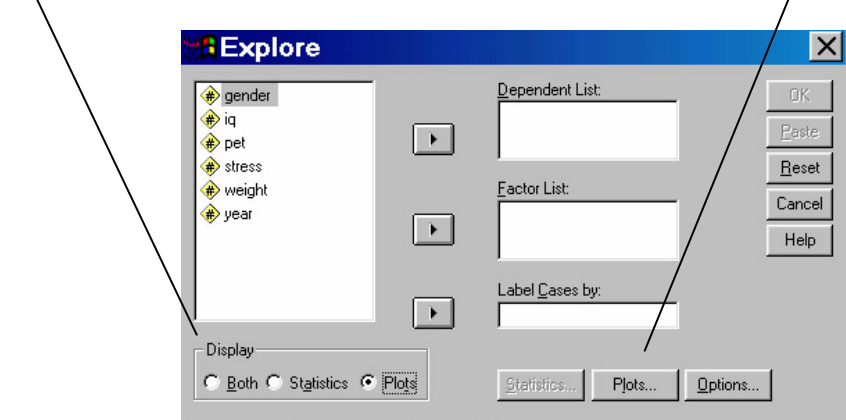

When Plots menu opens, select "Stem-and-Leaf" plot from choices. Then click "Continue", followed by "OK".

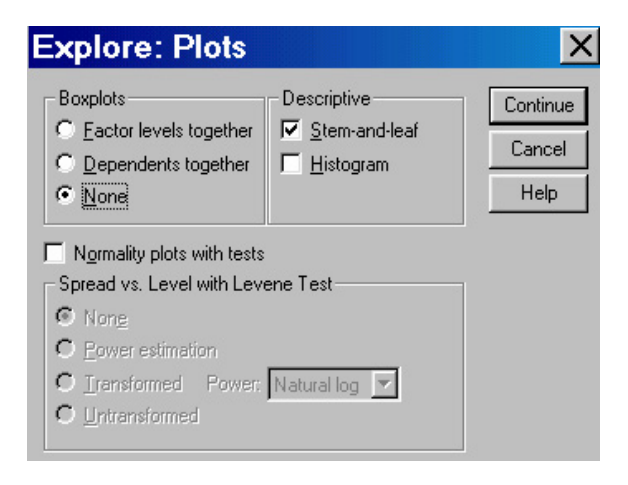

## Section 4 – Z-Scores

Click one time on "Analyze", go to "Descriptive Statistics", then "Descriptives".

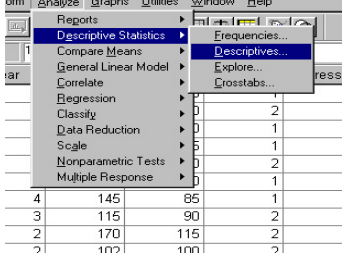

Place variable(s) of interest into the "Variables" box. Then click on "Save Standardized Values as Variables".

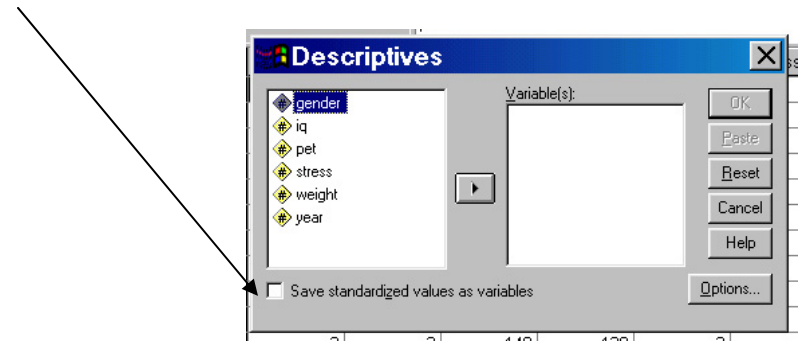

This will create a new variable that will be called zvariable (z before the name of the variable you choose). For example, if we chose weight as our variable, we will now have a new variable, "zweight", **IN OUR DATASET**. Unlike most SPSS calculations, this one will be placed in the dataset, rather than an output file:

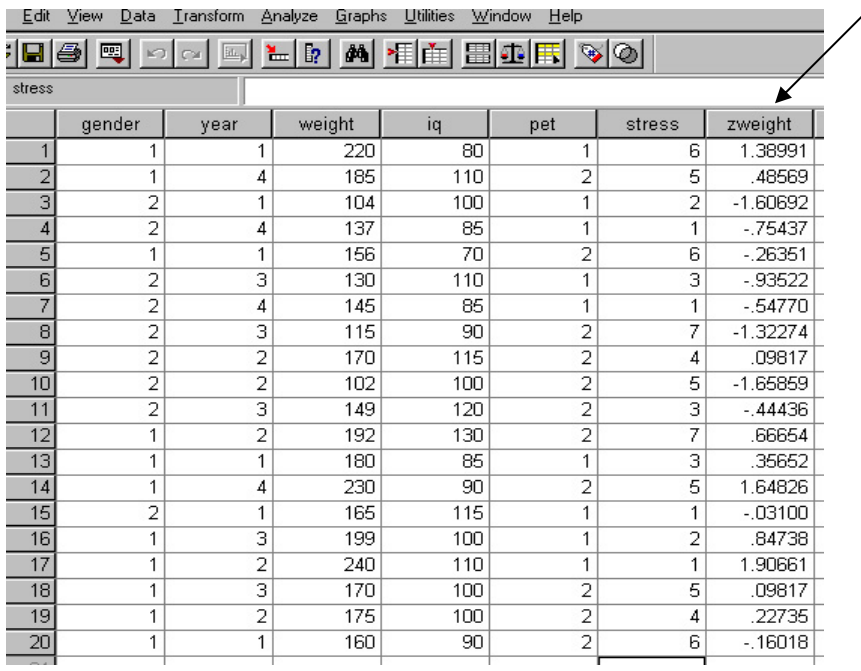

The reason that z-scores are placed into the dataset rather than an output file is that you may now use the z-scores, instead of the raw scores, for statistical calculations. This can come in handy if you need a standardized number to compare groups tested using different tests/measurement scales.

 To demonstrate that you have created this new variable, click one time on "Analyze", go to "Reports", then to "Case Summaries".

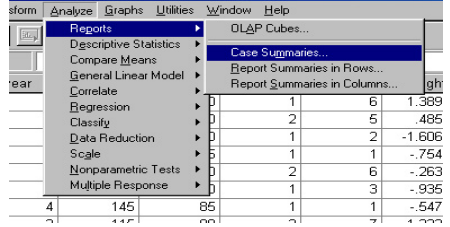

When in the "Case Summaries" menu, place the variables of interest into the "Variables" box, then click "OK" (in this case zweight).

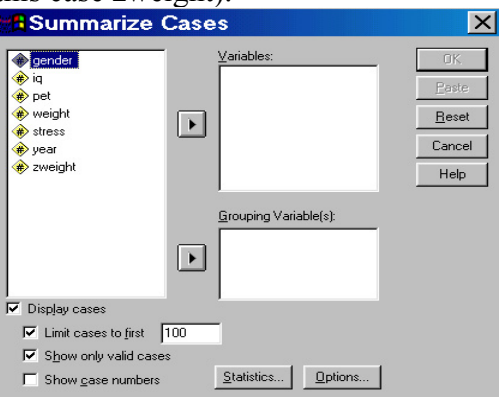

This will give you an output list of your variable in ascending order (NOT the order in your dataset). Here is an example of the output from "zweight":

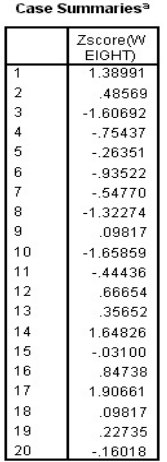

### Section  $5 - T$ -Tests

#### Single Sample T-Tests

 To obtain a single sample t-test, click one time on "Analyze", go to "Compare Means", then "One-Sample T-Test".

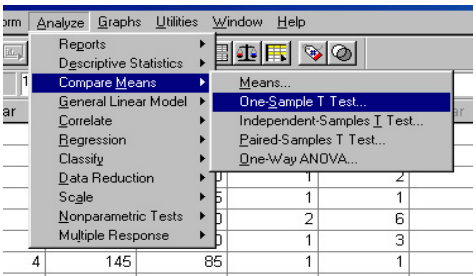

From the one-sample t-test menu, place the variable(s) of interest into the "Test Variable(s)" box. Place the population mean to be tested into the "Test Value" box.

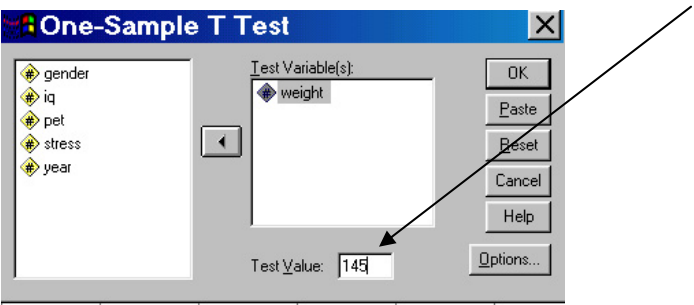

By clicking on the "Options" button, you may set your confidence interval level. The default level set by SPSS is 95%, and unless otherwise stated, this will also be the default for our class.

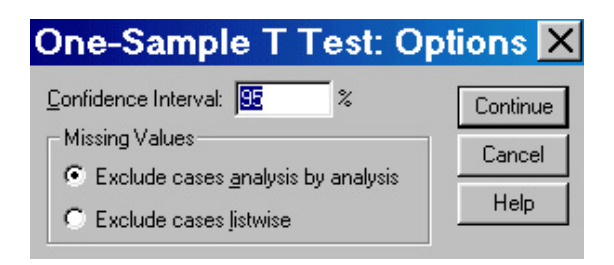

The output generated by the one-sample t-test will look like this:

## **T-Test**

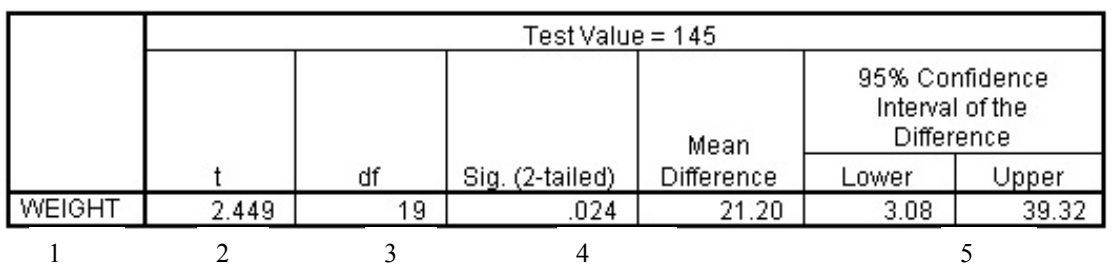

#### **One-Sample Test**

- 1. Name of variable selected
- 2. The actual t value calculated by SPSS
- 3. The degrees of freedom for our t-test
- 4. The alpha level of our t-test. This is the actual alpha level for our test. If our critical alpha is .05, then any value .05 or less in this box indicates a significant t value. If the alpha level is greater than .05, our t was not significant.
- 5. The confidence intervals for our test.

### Independent Samples T-Test

 To obtain an independent samples t-test, click one time on "Analyze", go to "Compare Means", then "Independent-Samples T-Test".

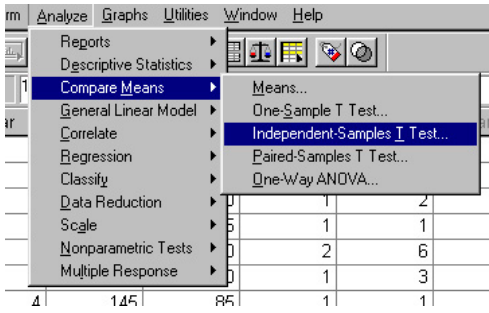

From the independent-samples t-test menu, place the dependent variable into the "Test Variable(s)" box. Place the independent variable into "Grouping Variable" box.

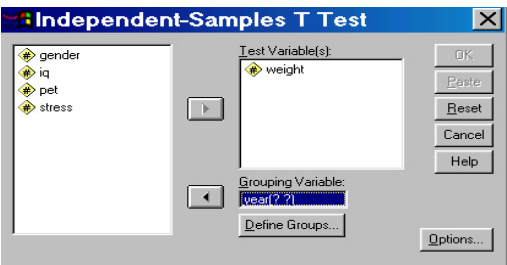

The independent variable has to be defined. For example, in our variable year,  $1 =$ freshmen,  $2 =$  sophomores,  $3 =$  juniors, and  $4 =$  seniors. Since this is a t-test, we can only compare two groups to one another. Therefore, if we were interested examining if there is a significant difference in weight between freshmen and sophomores we would click on the "Define Groups" button and input 1 for "Group 1" and 2 for "Group 2". However, if we were interested in freshmen vs. seniors, we would input 1 and 4.

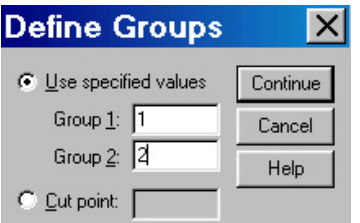

Once groups are defined, click on the continue button and you will be returned to the independent-samples t-test menu.

At the independent-samples t-test menu, by clicking on the "Options" button, you may set your confidence interval level. The default level set by SPSS is 95%, and unless otherwise stated, this will also be the default for our class.

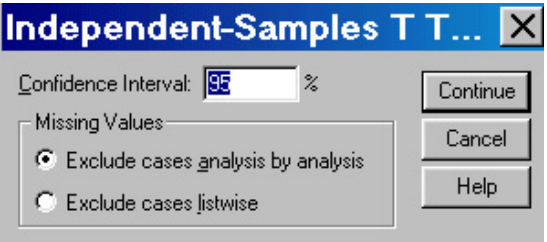

The output generated by the one-sample t-test will look like this:

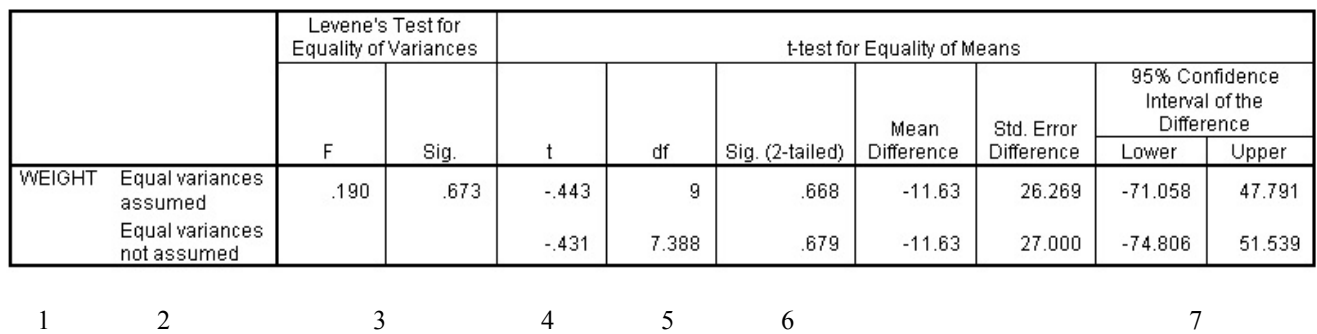

#### **Independent Samples Test**

- 1. Selected Variable.
- 2. Test for equal variances (assumption for t-test). Top line equal variance, bottom unequal variance.
- 3. If the alpha level in the "Sig" box is less than .05, it indicates that there is a significant difference in variances and therefore we should use the lower t value. However, if the "Sig" level is greater that .05 than the variances are equal and we can use the top t value (as in this example – our t value is -.433 with a  $df = 9$ ).
- 4. The t value calculated by SPSS.
- 5. The degrees of freedom for our t value.
- 6. Our alpha level (see above).
- 7. Confidence levels (see above).

#### Section 6 – Analysis of Variance (ANOVA)

#### One Factor ANOVA

Click one time on "Analyze", go to "Compare Means" and select "One-Way ANOVA".

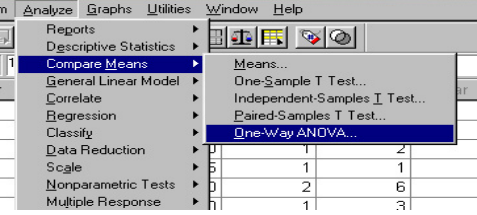

From the ANOVA menu, place the dependent variable into the "Dependent List" box. Place the independent variable into the "Factor" box (in our example we are examining if there are significant differences in weight between freshmen, sophomores, juniors and senior; therefore, weight is placed into the "dependent list" box and year is placed in the "factor: box).

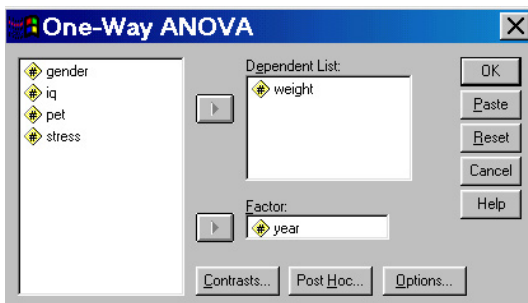

There are three boxes at the bottom of the ANOVA menu. Analysis of Variance only tells you that there is a significant difference between groups, but not which groups specifically. Contrasts allow you to look at differences between 2 groups and should be used if a priori contrasts were designed in the experiment. Post hoc comparisons do the same thing contrast do, however, are used when no specific contrasts were intended in the design of the experiment. The most common post hoc test is the Tukey Test.

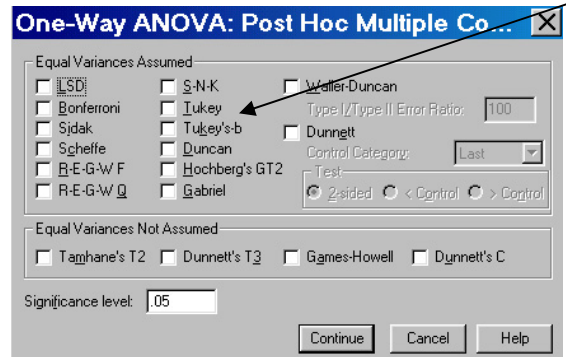

The options button will allow for descriptive statistics for each of the groups and test for homogeneity of variance.

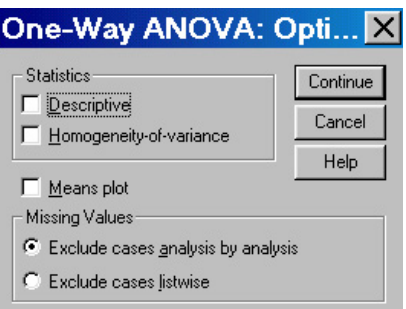

Select the options wanted, then click "OK" from the ANOVA menu. The output generated will look like:

## Oneway

## **ANOVA**

**WEIGHT** 

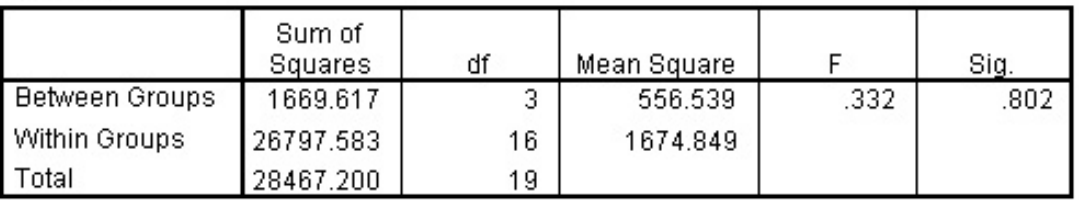

This output should look familiar. It is essentially the same source table that is done by hand in class. The only exception is the last column. The is the actual alpha level for our F value. In this example, the alpha is = .802. Because it is greater than .05, our F value is not significant and we would fail to reject the null hypothesis.

## More Complex Analyses

More complex analyses will not be required in this class, however, you may need them in the future. To complete a factorial ANOVA or a repeated factors ANOVA click one time on "Analyze", go to "General Linear Model", then "Univariate".

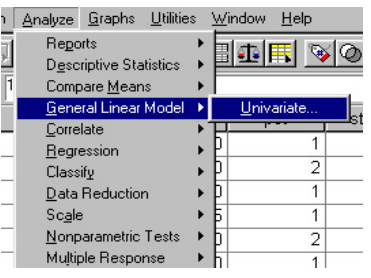

This will get you to the ANOVA menu. Place the dependent variable into the "Dependent Variable" box. The independent variable(s) go into the "fixed factors" box.

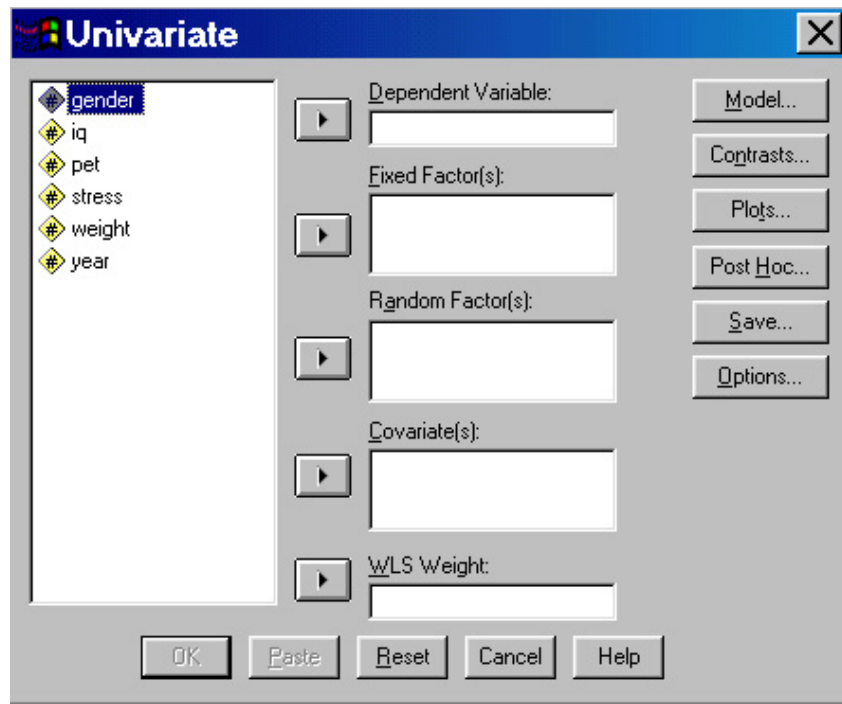

## Section 7 – Correlation and Regression

#### Correlation

Click one time on "Analyze", go to "Correlate", and select "Bivariate".

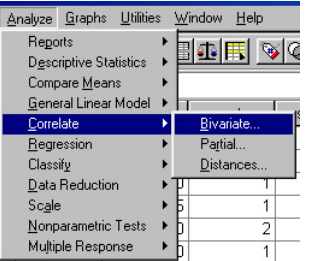

Once in the Bivariate menu, place the variable of interest into the "Variable(s)" box. Two or more variable may be placed into this box. Make sure to select the Pearson Correlation Coefficient and select whether it is a one- or two-tailed test.

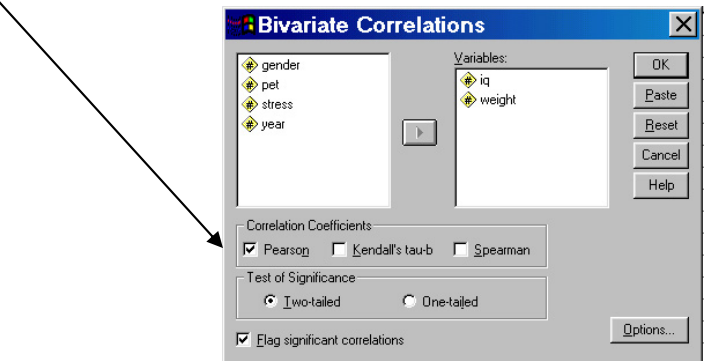

By clicking on the "Options" button, you can get means and standard deviations for each of your variables.

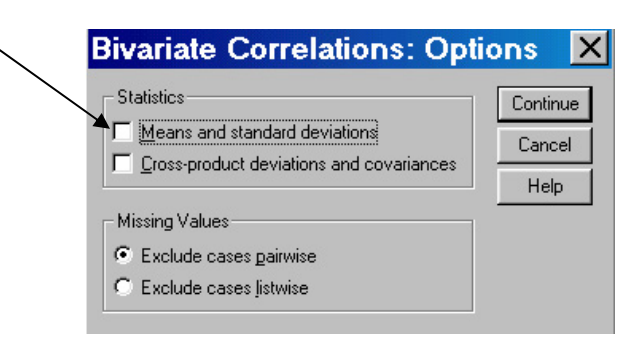

The correlation output will look like:

## **Correlations**

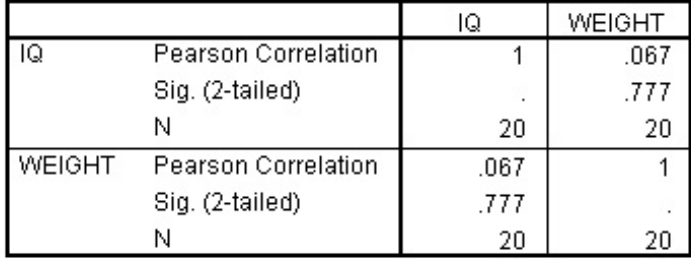

Correlations

The output will contain the Pearson correlation (r value), the alpha value, and the number of subjects for each correlation. In this example,  $r = .067$ , with an alpha of .777. Not surprisingly, there is no significant correlation between a person's weight and their IQ.

## **Regression** Click one time on "Analyze", go to "Regression", and select "Linear".

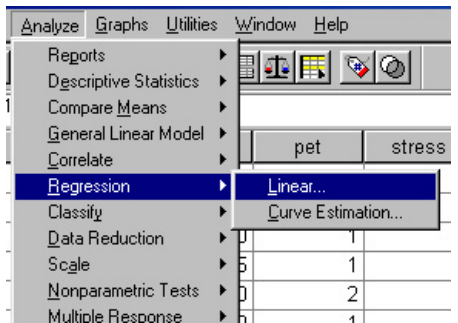

From the linear regression menu, place the dependent variable (Y variable) in the "Dependent" box and the independent variable (X variable) in the "Independent(s)" box. Ignore the rest of the menu options.

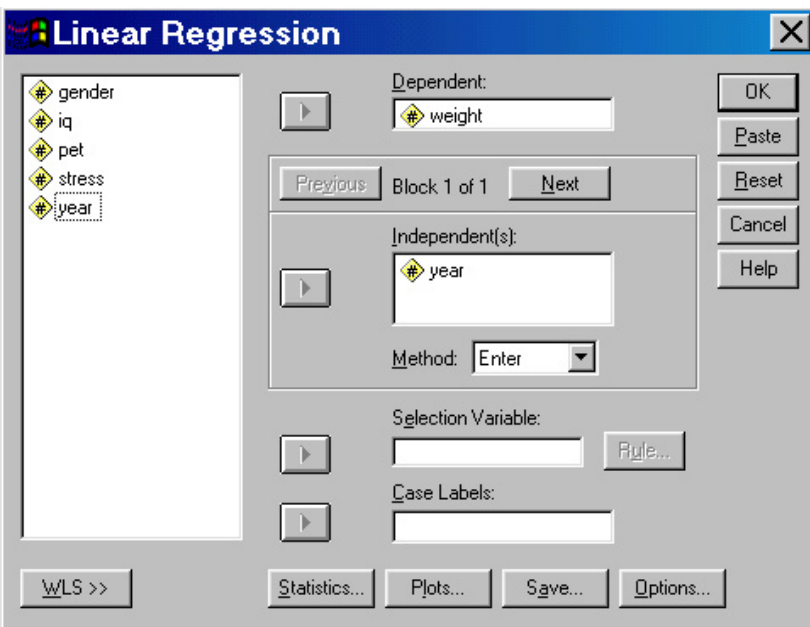

The output will look like:

## Regression

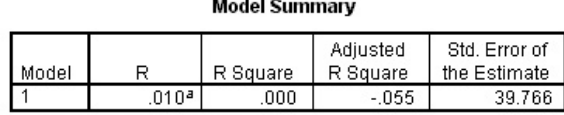

a. Predictors: (Constant), YEAR

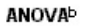

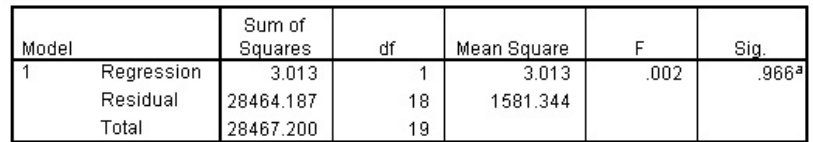

a. Predictors: (Constant), YEAR

b. Dependent Variable: WEIGHT

Coefficients<sup>a</sup>

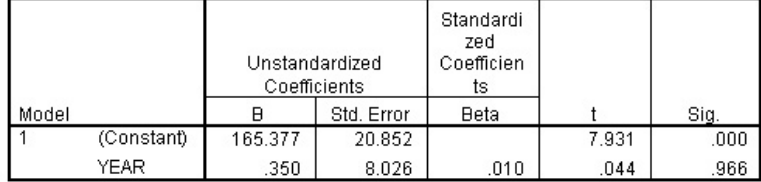

a. Dependent Variable: WEIGHT

The coefficients box provides the slope and y-intercept necessary to create a regression equation.

Predicted  $Y = slope * X + Y\text{-intercept}$ 

 (Constant) B is the Y-intercept (in this example 165.377) The independent variable's  $B =$  the slope (in this example Year B = .350)

 $Y = (.350) (X) + 165.377$ 

## Section 8 – Chi-Square

## No Preference Chi-Square

Click one time on "Analyze", go to "Nonparametric Tests", and select "Chi-Square".

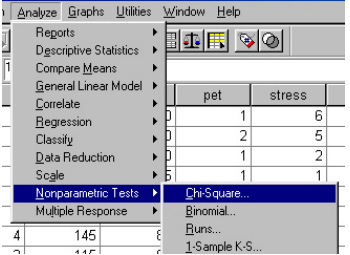

In the Chi-Square menu, place the variable of interest into the "Test Variable List" box. Make sure "All categories equal" is selected.

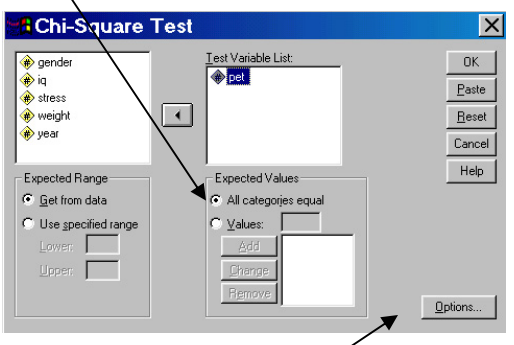

To obtain descriptive statistics, click on the "Options" button and select "Descriptives".

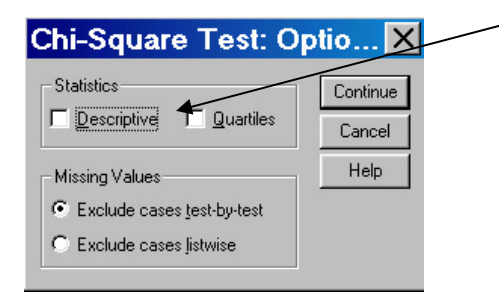

Chi-Square output from SPSS:

# **Chi-Square Test**

# **Frequencies**

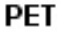

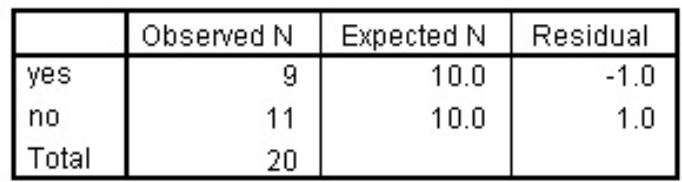

## **Test Statistics**

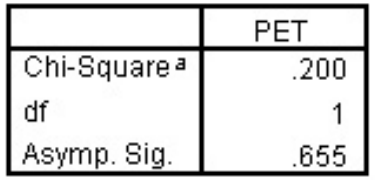

The chi-square value is .200 with an alpha value of .655, indicating there are no significant frequency differences between groups.

#### No Difference From Population Chi-Square

Click one time on "Analyze", go to "Nonparametric Test", and select "Chi-Square".

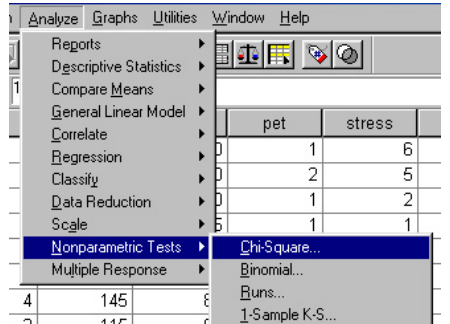

From the Chi-Square menu place the variable of interest into the "Test Variable List" box. The range of values possible should be entered in the "Expected Range" box. In this example, the total range possible is from 1 to 4. Next, select "Values" from the "Expected Values" box. Population frequency values must be entered **for each categorical** value. It is important that you enter the values in the same categorical order as is in the "Expected Range" box. For category 1 (freshmen), we have one freshman in our population, 2 sophomores, 8 juniors, and 10 seniors.  $\sqrt{2}$ 

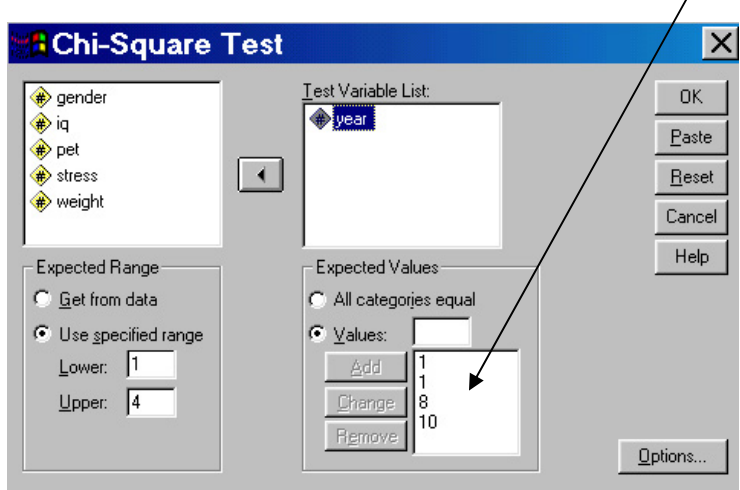

The Chi-Square output from SPSS:

# **Chi-Square Test**

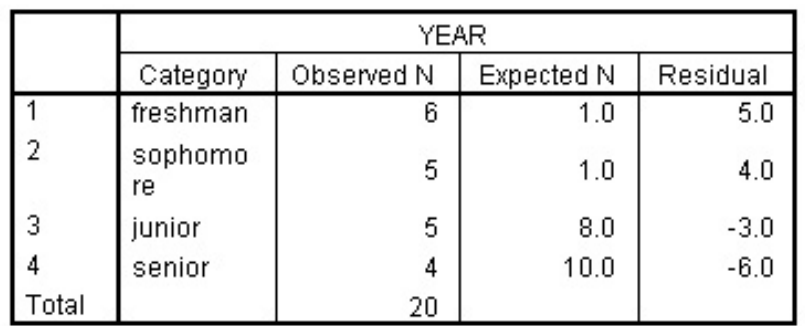

#### **Frequencies**

#### **Test Statistics**

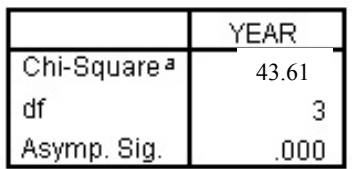

a.  $2$  cells (50.0%) have expected frequencies less than 5. The minimum expected cell frequency is 1.0.

The Chi-Square value is equal to 43.61 and the alpha is equal to .000, indicating a significant difference from the population.

## Chi-Square Test for Independence

Click one time on "Analyze", go to "Descriptive Statistics", and select "Crosstab".

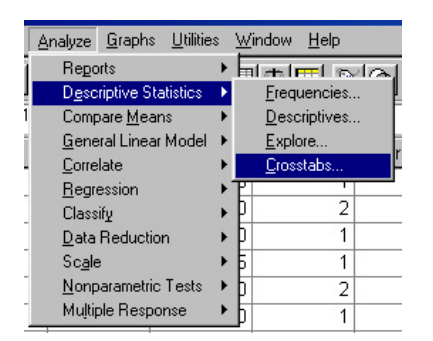

In the crosstabs menu place one variable in the "Row(s)" box and the second variable in the "Columns" box.

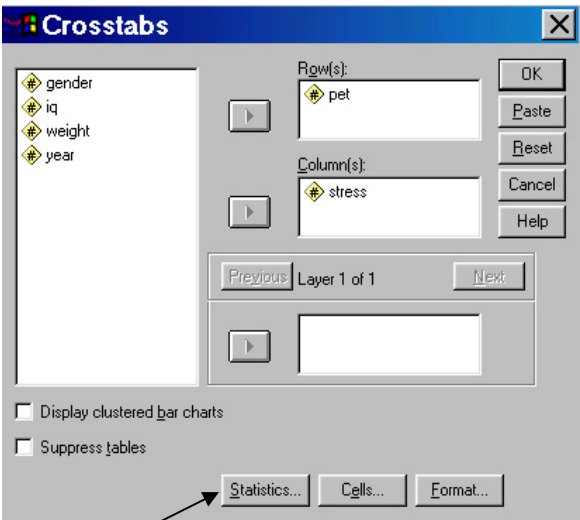

Click one time on the "Statistics" button at the bottom of the menu. In the statistics menu select "Chi-Square"

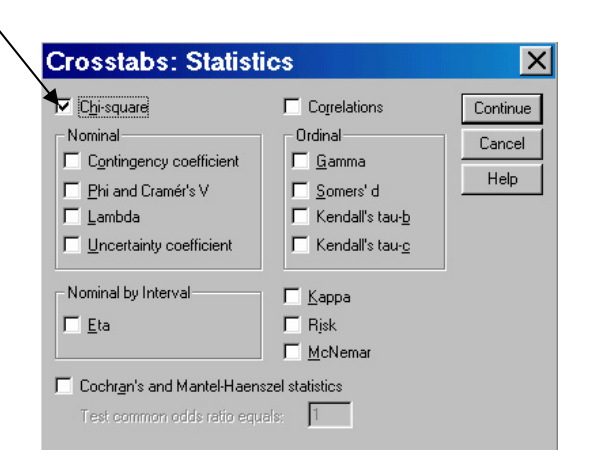

The Chi-Square output from SPSS:

#### **Crosstabs**

#### **Case Processing Summary**

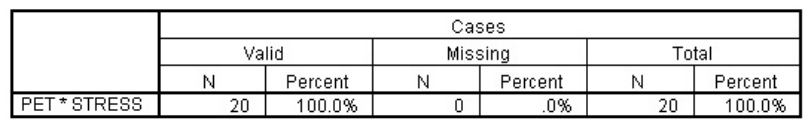

#### PET \* STRESS Crosstabulation

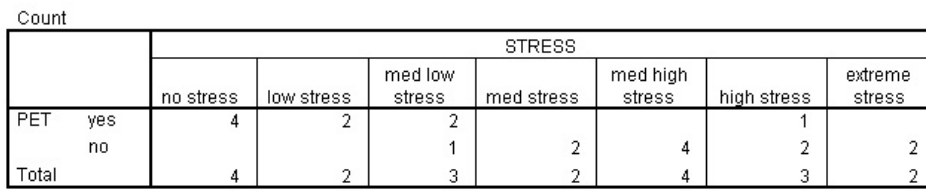

#### **Chi-Square Tests**

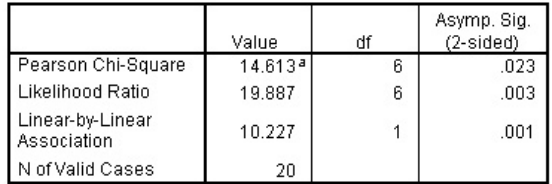

The Chi-Square value equals 14.613, with an alpha of .023, indicating a significant difference between groups, or a significant correlation between owning a pet and the amount of stress experienced.

## Expectations for Completing Labs

By completing labs, you are conveying that you understand how to use SPSS to compute requested statistics. Thus, not only are you expected to include all necessary output to support your answer, you should also know what is NOT necessary and exclude any extraneous output.

### *How will I know what is necessary?*

Any answer given in a lab assignment, unless otherwise specified, needs output to support the answer. If you have output that is not used in an answer, it is unnecessary and points will be taken off for unnecessary output.

## *How do I get rid of unnecessary output?*

There are three ways to exclude unnecessary output in any assignment.

- 1. Make sure the only statistics selected are the requested statistics (i.e., the ones you want). Unfortunately, SPSS retains previous settings, and therefore, you may inadvertently get output you do not want. It is best to check that you not only select the statistics you DO want, but also click OFF those statistics you do not want.
- 2. If you complete the analyses and discover unnecessary calculations in the output, you can delete those calculations while in SPSS (before printing). Simply click once anywhere on the unwanted output. It will be highlighted, then hit the delete button on your keyboard. This will remove the selected output. Be sure to select only the output you want to delete, so you don't lose output you need to answer your lab questions.
- 3. If you have already printed out your output and notice unnecessary calculations, merely cross them out by hand and write "unnecessary" next to it, indicating that you are aware that this output is not needed to answer the question.

### *Other Expectations*

- All answers on the output must be clearly marked with the number of the question next to the appropriate calculation to indicate you understand where the answer came from.
- You may hand write written responses on the output pages, or double-click on the output and type answers in. Either method is acceptable.
- This manual contains information on using SPSS to calculate statistics. The lab assignments will not only require SPSS calculations, but also information from class about statistics to obtain a complete answer. In other words, you also need to know how to interpret the statistics and output that you receive from SPSS.